## **Import a BrightWork Custom Solution**

## **Import a Custom Solution Supplied by BrightWork**

**Tip** If you import a solution into a managed environment, the Power Platform Solution Checker automatically runs. This means that environment Sys Admins will likely get an email indicating that many high severity issues were found. These are false positives as they relate to rules not relevant to the BrightWork 365 code.

- 1. Navigate to the **Solutions** folder in the BrightWork 365 install environment using the link <https://make.powerapps.com>.
- 2. Click **Import**.

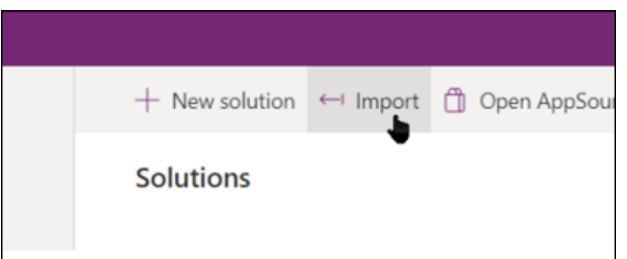

- 3. Select the solution ZIP file supplied by BrightWork and click **Next**.
- 4. Click **Import**. The import process will take approximately 20 minutes. Wait until the upgrade completes and the progress bar turns green. It is safe to ignore any timeout messages you may see during this process.
- 5. After the conclusion of the import process, if the security role**<Customer Name> Team Member** exists, all BrightWork paid license users (not free license users) will need to be added to it. If other **<Customer Name>** security roles exist, i.e., **<Customer Name> Stage Mover**, you will need to determine which users should be added to these security roles, similar to how you would decide for other [BrightWork](http://help365.brightwork.com/home/configure-security-roles-for-users) security roles.

## **Import Custom Forms Supplied by BrightWork**

- 1. Open the BrightWork 365 app and click into the **Templates Area** at the bottom left of the app screen.
- 2. Click **Form Templates** on the navigation sidebar.
- 3. Click **Import from Excel > Import from CSV** and choose the **Forms Templates** CSV file supplied by BrightWork.
- 4. Click **Next**.
- 5. Click **Review Mapping**.
- 6. Click **Finish Import**.
- 7. In the **Submit Data** dialog, click **Confirm**.
- 8. Click **Track Progress**, click **OK**, and wait until the import has completed.
- 9. Click **Done**.

### **Import Custom Project Templates Supplied by**

# **BrightWork**

- 1. Open the BrightWork 365 app and click into the **Templates Area** at the bottom left of the app screen.
- 2. Click **Project Templates** on the navigation sidebar.
- 3. Click **Import from Excel > Import from CSV** and choose the **Project Templates** CSV file supplied by BrightWork.
- 4. Click **Next**.
- 5. Click **Review Mapping**.
- 6. Click **Finish Import**.
- 7. In the **Submit Data** dialog, click **Confirm**.
- 8. Click **Track Progress**, click **OK**, and wait until the import has completed.
- 9. Click **Done**.

#### **Import Custom Request Templates Supplied by BrightWork**

- 1. Open the BrightWork 365 app and click into the **Templates Area** at the bottom left of the app screen.
- 2. Click **Request Templates** on the navigation sidebar.
- 3. Click **Import from Excel > Import from CSV** and choose the **Request Templates** CSV file supplied by BrightWork.
- 4. Click **Next**.
- 5. Click **Review Mapping**.
- 6. Click **Finish Import**.
- 7. In the **Submit Data** dialog, click **Confirm**.
- 8. Click **Track Progress**, click **OK**, and wait until the import has completed.
- 9. Click **Done**.